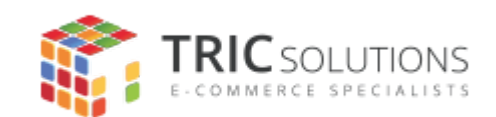

# BRUGERVEJLEDNING

TRIC MODUL TIL MAGENTO 2 - GLS

MODUL VERSION 1.0.0

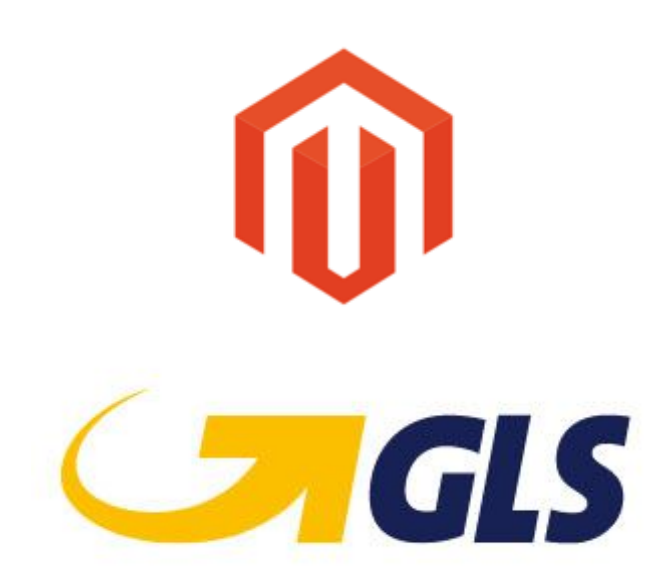

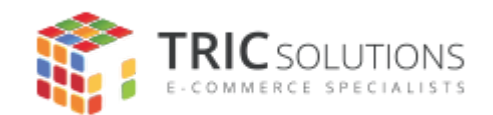

# Før du starter

Hvis du ikke allerede har fået modulet installeret, kan du logge ind på din konto p[å](http://store.tric.dk/) [store.tric.dk](http://store.tric.dk/) og finde seneste version her. Her finder du også licensnøglen, som skal indtastes i modulet.

Har du købt modulet uden installation og har efterfølgende brug for hjælp til at få det [i](http://store.tric.dk/professionel-installation.html)nstalleret, så tilbyder vi [installation](http://store.tric.dk/professionel-installation.html) af modul som enkeltstående service.

For at kunne generere labels, kræver det at du har en aftale hos [GLS](https://gls-group.eu/DK/da/home). Har du ikke en aftale, kan stadig bruge modulet, dog kun til at vise GLS leveringsmetoder og pakkeshops i checkout.

Har du tilkøbt support og har brug for hjælp, kan du kontakte os på e-mail: support@tric.dk eller telefon: 77 34 40 40.

## Opsætning af GLS

Log ind i Magento administrationen. Herefter navigerer du til Forretninger -> Konfiguration -> TRIC Solutions -> GLS, hvor du finder modulets indstillinger.

Her indsætter du dit afsendernummer fra GLS, samt tager stilling til hvorvidt der skal autogenereres en CSV-fil når der oprettes forsendelse på ordren.

Generelle indstillinger

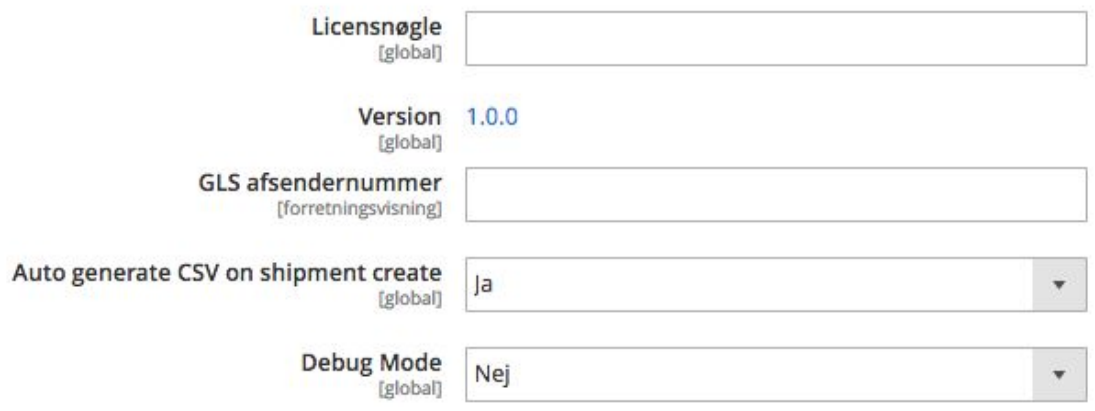

Når dette er gjort, er modulet klar til opsætning af fragtsatser.

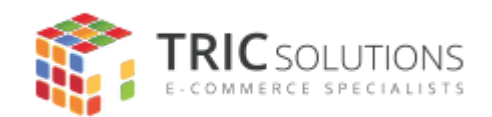

## Opsætning af fragtsatser

Fragtsatser findes ved at trykke på TRIC-logoet i menuen til venstre og vælge "GLS Fragtsatser".

Her får du en oversigt vist over alle dine nuværende fragtsatser, aktive såvel som inaktive. Det er muligt at klikke på disse og redigere dem, uden at gå direkte ind på fragtsatsen.

Du kan også bruge den indbyggede filtreringsfunktion, til at styre hvilke fragtsatser du vil have vist.

Skal du tilføje en ny fragtsats, er det blot at klikke på "Tilføj ny GLS fragtsats" i øverste højre hjørne.

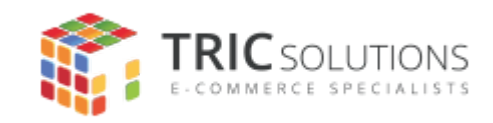

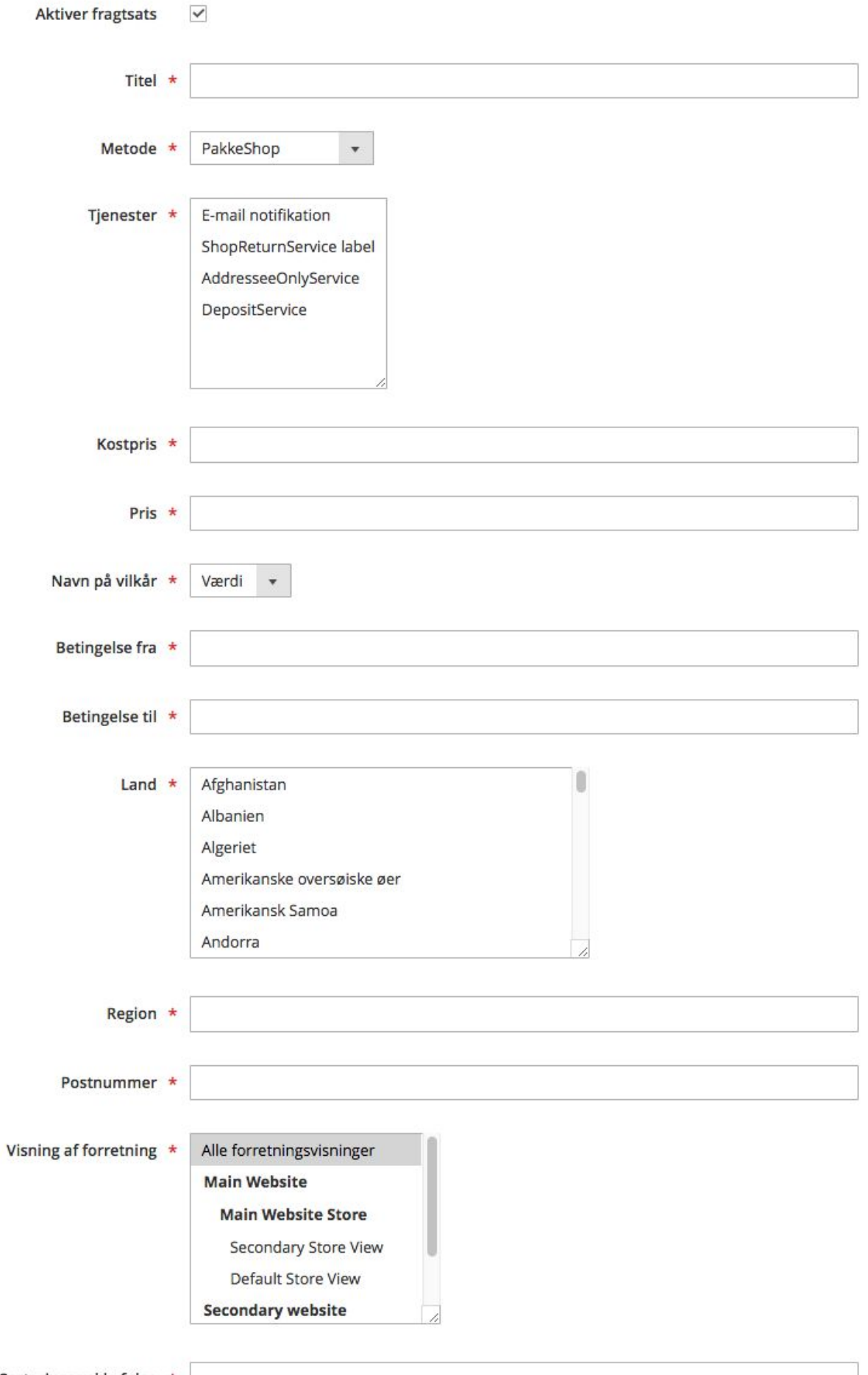

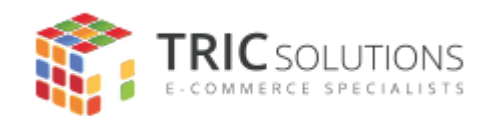

Her følger kort beskrivelse af de forskellige felter:

**Titel** Fragtmetodens navn, vises i checkout

#### **Metode**

Hvilken type levering der er tale om.

#### **Tjenester**

Evt. tillægstjenester der kan vælges til den givne leveringsmetode. Det er muligt at vælge flere, blot hold CTRL eller CMD inde, alt afhængig af om du bruger Windows eller OSX.

#### **Kostpris**

Din interne kostpris. Bruger du ikke dette, kan du blot skrive 0.

#### **Pris**

Den pris kunden skal betale. Husk at være opmærksom på evt. moms-indstillinger og hvordan priser skal indtastes / vises.

#### **Navn på vilkår**

Her angives hvilken måde fragtsatsen skal beregnes på. Der kan enten bruges værdi, vægt eller antal. Bruges vægt, skal der indtastes vægt på alle produkter.

#### **Betingelse fra og betingelse til**

Her styrer man i hvilket interval fragtsatsen skal gælde for. Bruger man fx værdi i indstillingen ovenfor, kan man lave en fragtsats der gælder for intervallet 0 - 499. Har man en vare der koster mellem 0 og 499, så bliver denne fragtsats vist.

Her er det vigtigt at bemærke, at man ikke kan have en fragtsats der slutter på én værdi og en fragtsats der starter på samme. Altså kan man ikke have en fragtsats der går fra 0 - 499 og en fra 499 - 999999. Hvis kunden har for præcis 499 i kurven, så ved GLS-modulet ikke hvilken fragtsats der skal vises og der bliver ikke vist noget. Derfor bør fragtsatsen gå fra 500 - 999999.

Ved at lave flere fragtsatser i forskellige intervaller kan man differentiere sine fragtpriser og endda også give fri fragt over en vis grænse, såfremt man ønsker dette.

#### **Land**

Hvilket land fragtsatsen skal gælde for. En fragtsats kan sagtens gælde for flere forskellige lande.

#### **Region**

Skal fragtsatser differentieres pr. region,, kan dette gøres her. Bruges denne ikke, indtast da \*.

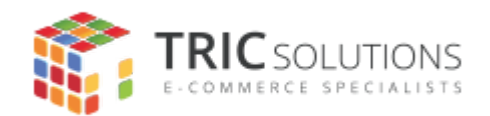

#### **Postnummer**

Skal fragtsatser differentieres pr. postnummer, kan dette gøres her. Skal det ikke være tilfældet, så indtast \*.

#### **Visning af forretning**

Har man flere forretninger i ens Magento, kan man vælge hvilken shop fragtsatsen skal gælde for.

#### **Sorteringsrækkefølge**

Hvilken rækkefølge fragtsatsen skal vises i. Desto lavere værdi, jo højere oppe på listen vil den blive vist.

Når alle felter er udfyldt, trykker du "Gem i øverste højre hjørne. Din fragtsats bør nu vises i checkout, såfremt indholdet af dine kurv opfylder de korrekte betingelser.